## **Tworzenie zespołu w aplikacji MS Teams**

Celem niniejszego dokumentu jest przedstawienie sposobu tworzenia zespołu w aplikacji MS Teams z uwzględnieniem sytuacji, gdy członkami zespołu ma być liczniejsza grupa użytkowników.

W takim przypadku, pojedyncze dodawane członków nie jest rozwiązaniem efektywnym. Właściwsze jest skorzystanie z mechanizmu samodzielnego dopisywania się do zespołu w oparciu o udostępniony kod dostępu.

Wszystkie działania w MS Teams użytkownik może zrealizować korzystając z:

- aplikacji Teams w przeglądarce internetowej
- aplikacji Teams instalowanej na komputerze (dostępna dla systemów Windows, Linux i iOS)
- aplikacji mobilnej MS Teams dostępnej na platformy iOS oraz Android

Niniejsza instrukcja odnosi się do aplikacji webowej oraz aplikacji instalowanej na komputerze.

Aby utworzyć nowy zespół w aplikacji MS Teams należy:

1. W widoku zespołów (pozycja Teams/Zespoły w pionowym menu po lewej stronie ekranu) kliknąć *Dołącz lub utwórz zespół*.

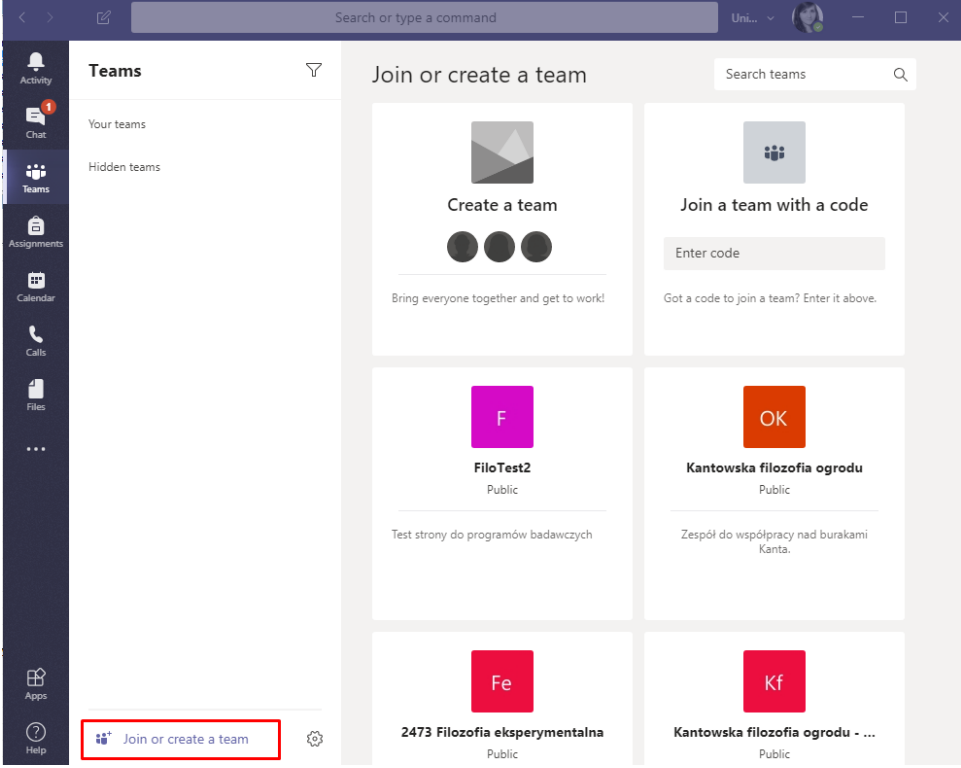

2. Wybrać opcję *Utwórz zespół.*

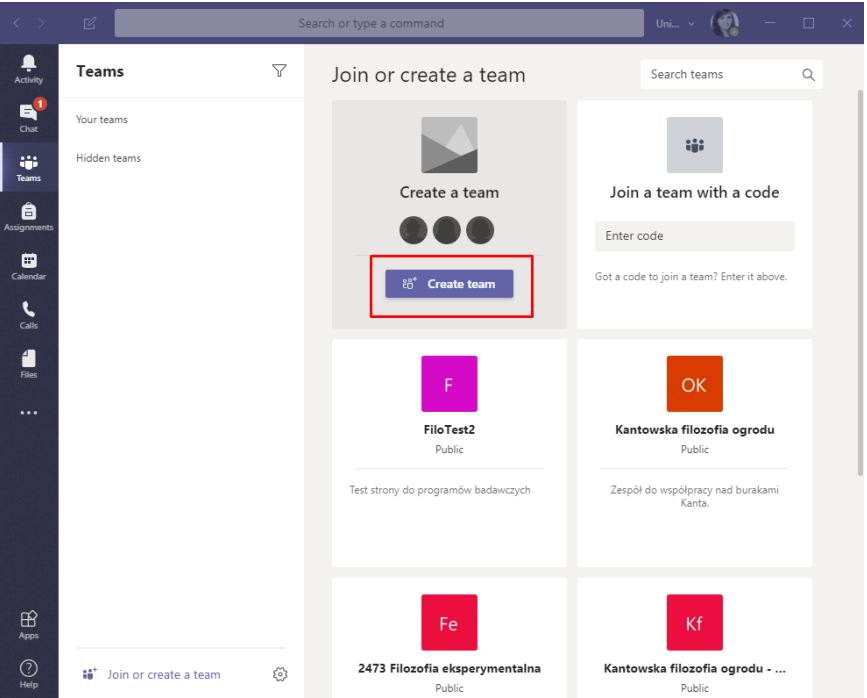

- 3. Wybrać rodzaj zespołu w zależności od potrzeb:
	- a. *Zajęcia –* prowadzenie zajęć, projektów grupowych (twórcy grupy pełnią rolę nauczyciela, zaś członkowie - uczniów),
	- b. *PLC –* grupy robocze dla nauczycieli,
	- c. *Personel –* grupy dla administracji (twórcy grupy pełnią rolę przełożonego, zaś członkowie - podwładnych),
	- d. *Inne –* grupy i zespoły projektowe.

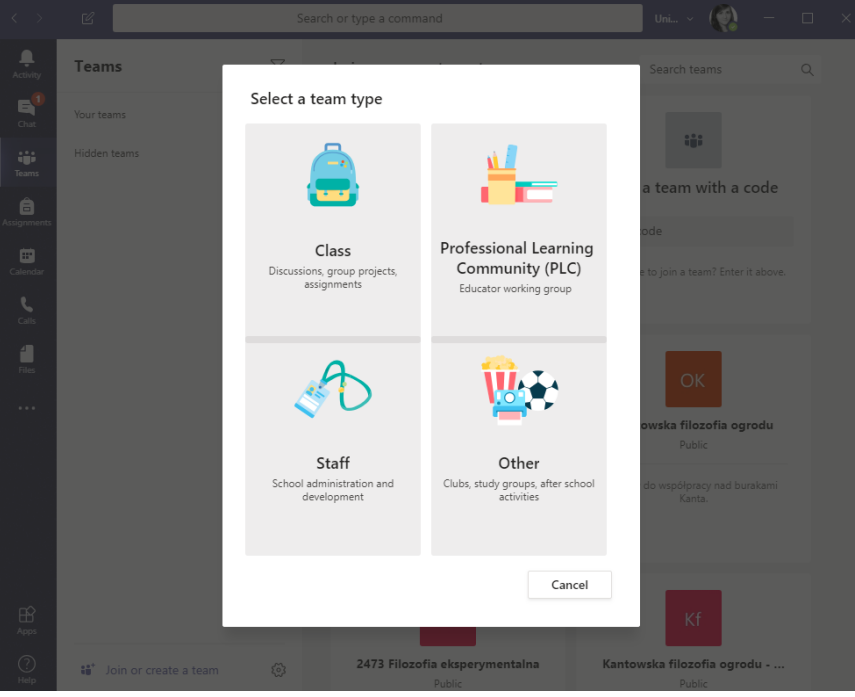

4. Wybrać nazwę według schematu Wydział-Kierunek-Przedmiot-Grupa, dodać opis i kliknąć *Dalej*.

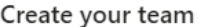

Teachers are owners of class teams and students participate as members. Each class team allows you to create assignments and quizzes, record student feedback, and give your students a private space for notes in Class Notebook.

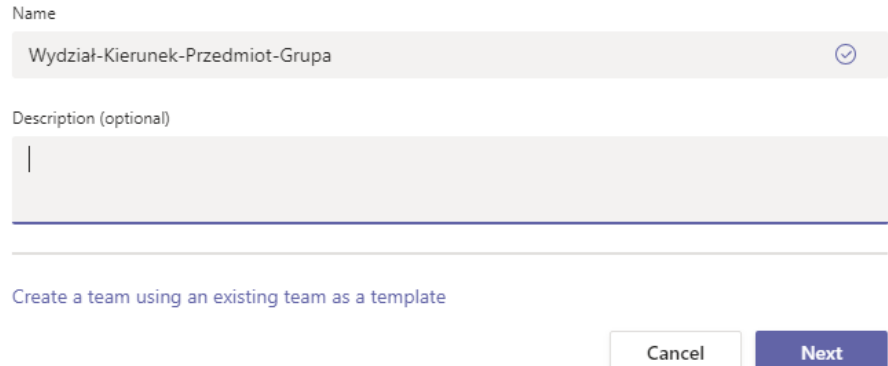

5. W następnym oknie pojawia się możliwość dodania studentów oraz dodatkowych nauczycieli do zespołu. W takim widoku można jedynie wprowadzać osoby pojedynczo, wpisując ich adresy mailowe w domenie uniwersyteckiej (@uj.edu.pl, @student.uj.edu.pl, @doctoral.uj.edu.pl), a następnie kliknąć *Dodaj*. Po dodaniu wszystkich osób należy kliknąć *Zamknij.*

W przypadku większej liczby studentów, można wykorzystać mechanizm samodzielnego dołączania się do zespołu poprzez kod (opisany poniżej). Należy wtedy w poniższym kroku wybrać opcję *Pomiń.*

Add people to "Wydział-Kierunek-Przedmiot-Grupa"

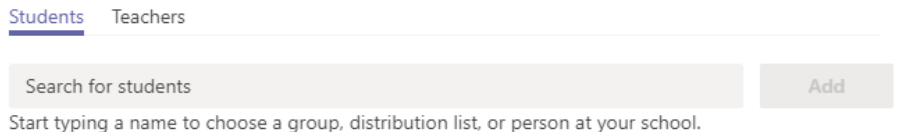

Skip

6. Utworzony zespół posiada kanał *Ogólny,* miejsce do przechowywania plików, *Notes, Zadania* oraz *Oceny.*

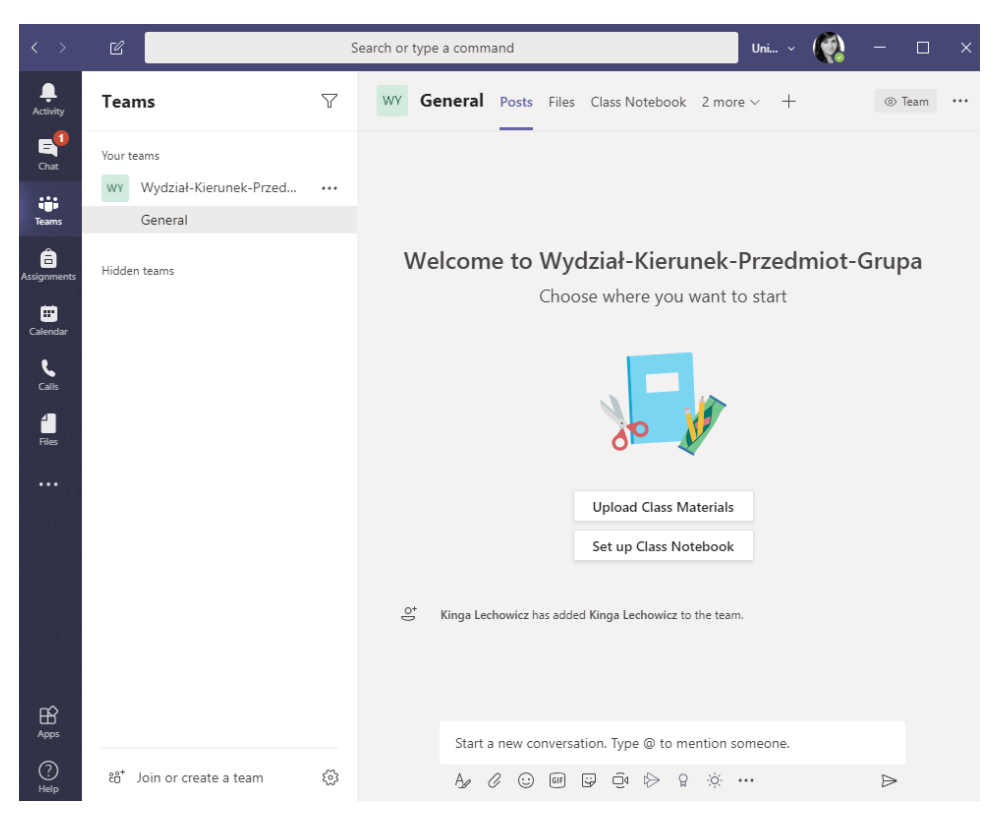

## **Dodawanie członków zespołu za pomocą kodu**

Aby pozwolić na dołączanie do zespołu za pomocą kodu należy:

1. Obok nazwy zespołu z lewej strony ekranu kliknąć w trzy kropki, a następnie *Zarządzaj zespołem.*

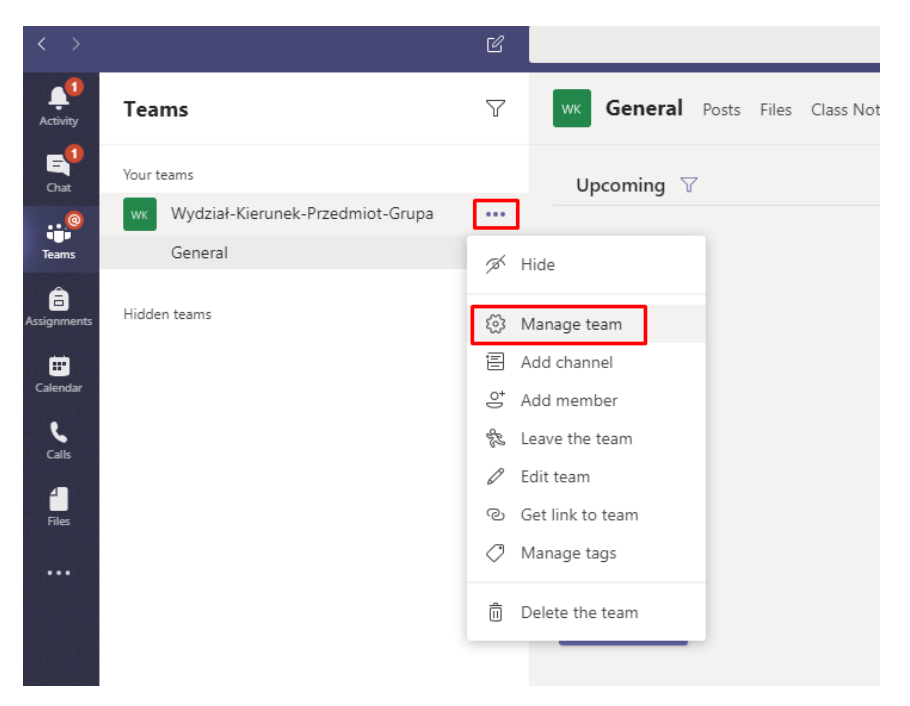

2. W zakładce *Ustawienia* rozwinąć sekcję *Kod zespołu,* a następnie kliknąć przycisk *Generuj kod.*

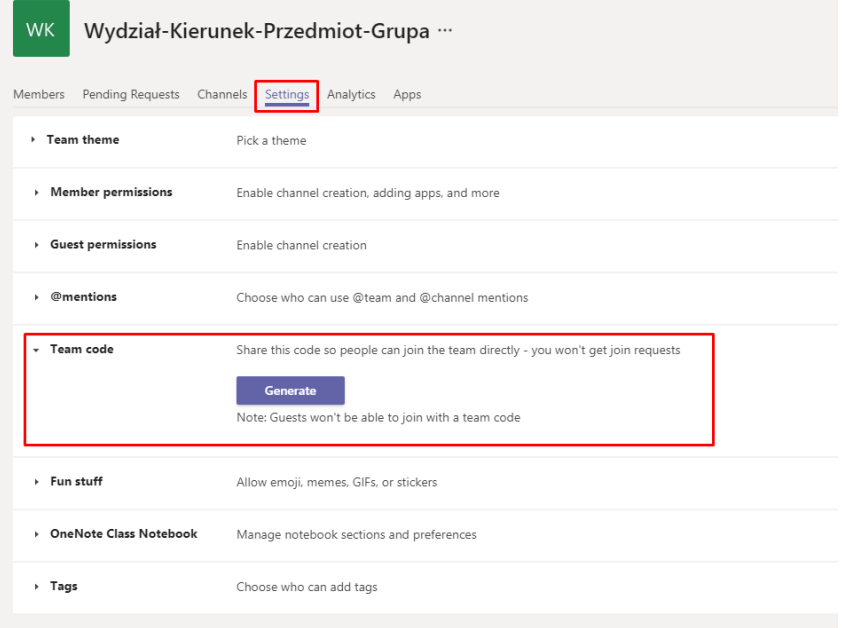

3. Wygenerowany kod należy skopiować i przekazać osobom, które mają być członkami zespołu. Najczęściej kod taki przesyłany jest mailem do zainteresowanych użytkowników.

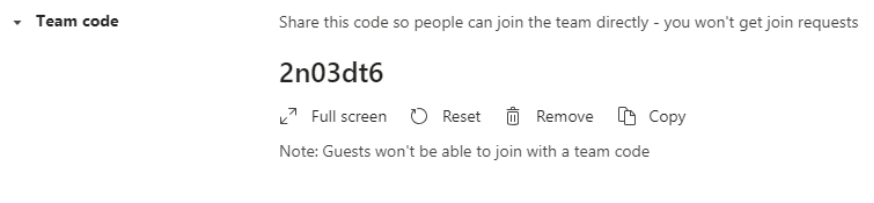

4. Osoba, która dostanie kod powinna uruchomić aplikację MS Teams, kliknąć *Dołącz do zespołu* i wybrać opcję *Dołącz do zespołu za pomocą kodu.*

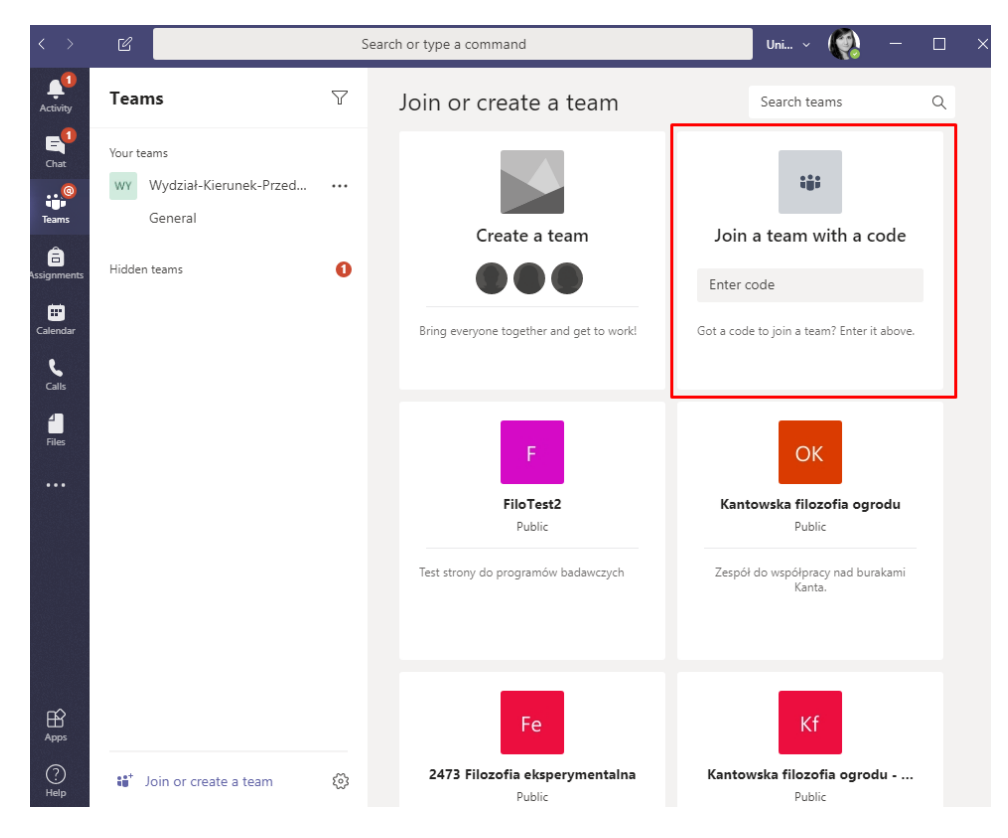

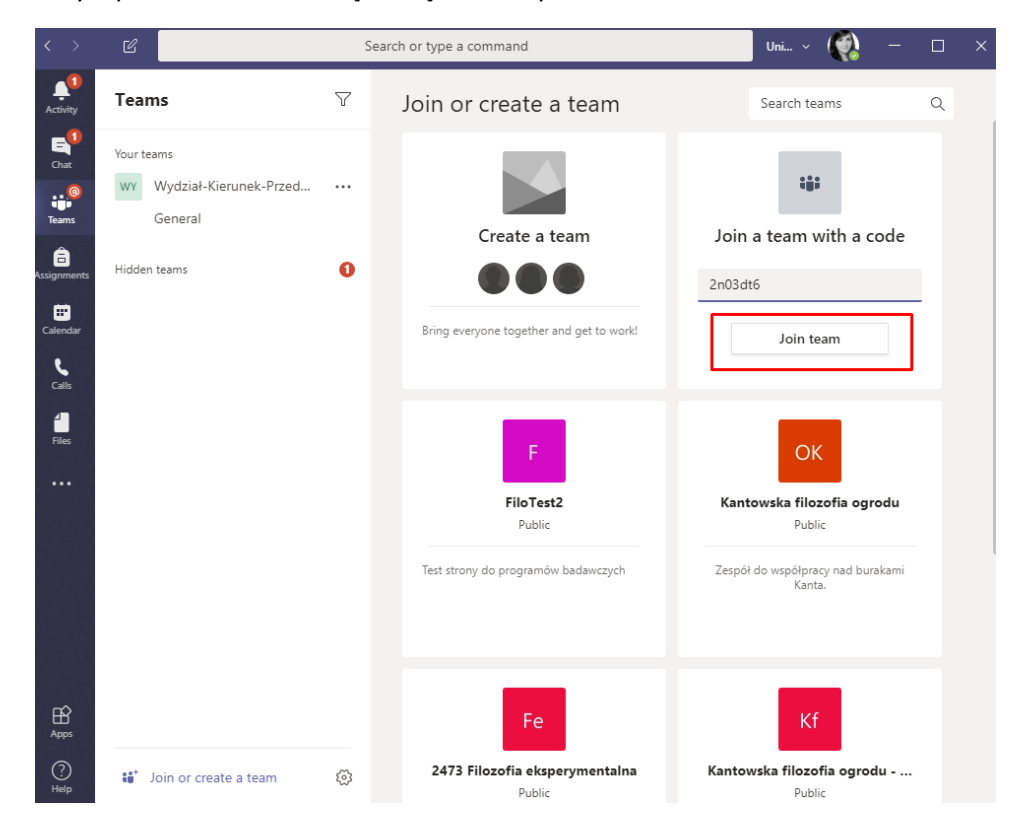

5. Należy wpisać kod oraz kliknąć *Dołącz do zespołu.*